Tutorial para Uso da Plataforma StreamYard (por Claudio)

1. Acesse o site streamyard.com

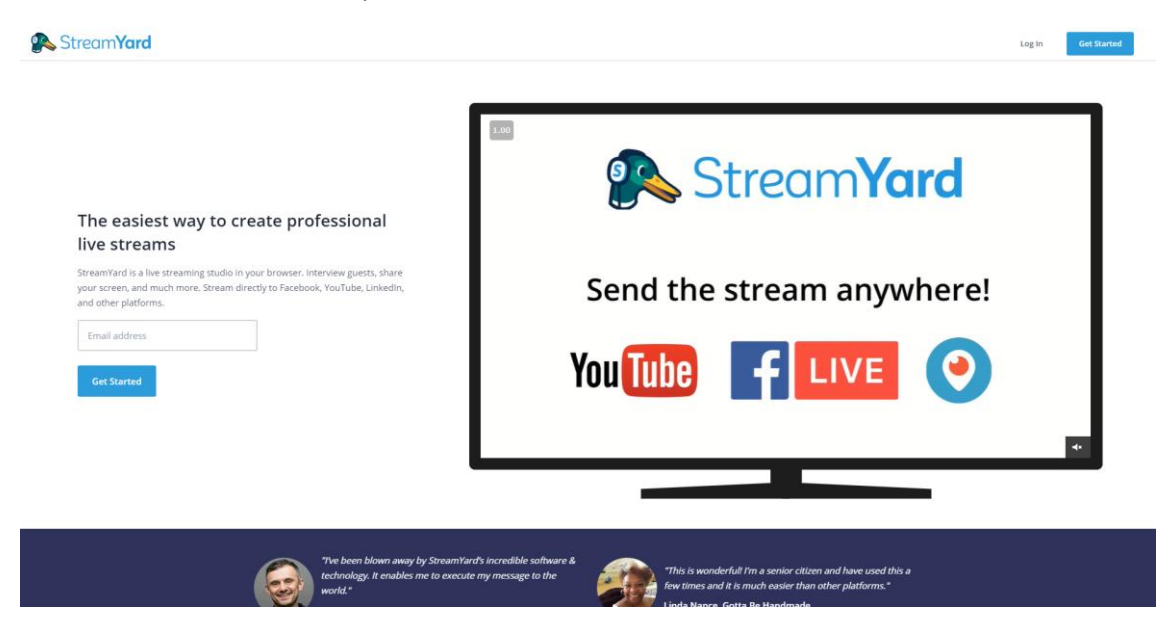

(Tela inicial da plataforma)

2. Insira um endereço de e-mail para poder ter acesso às funcionalidades (NÃO precisa ser o mesmo e-mail da conta do youtube em que a live será transmitida)

# The easiest way to create professional live streams

StreamYard is a live streaming studio in your browser. Interview guests, share your screen, and much more. Stream directly to Facebook, YouTube, LinkedIn, and other platforms.

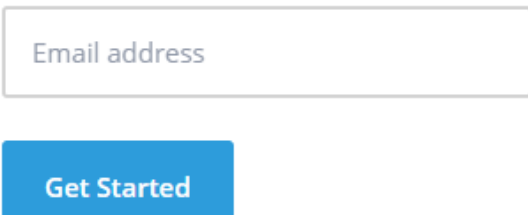

3. Você receberá um código de seis dígitos na caixa de entrada deste endereço inserido. Confira este código e use-o para autenticar o acesso.

## **Email Sent!**

Please check your email. We've sent a login code to ccordeiro72@gmail.com.

#### 6 digit code

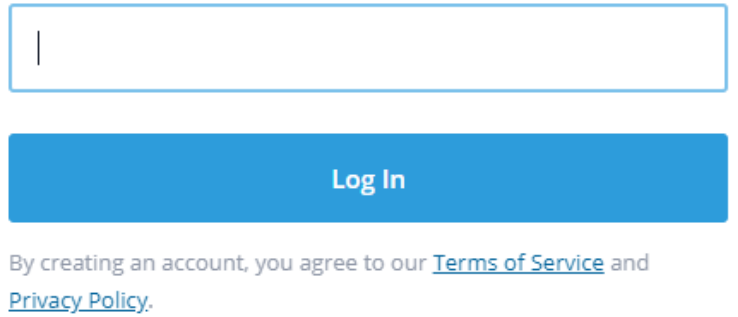

4. Clique em "Onward!" para continuar

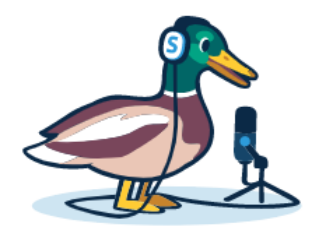

### **Welcome to StreamYard!**

Our mission is to make it super easy for you to create professional live streams.

Onward!

### 5. Já dentro da plataforma, na parte de "Destinations", clique no botão vermelho "Youtube Channel" para, agora, incluir a conta do canal que irá transmitir a live no Youtube.

Destinations > Add a destination

#### Add a destination

Connect an account to StreamYard. Once connected, you can stream to it as often as you like.

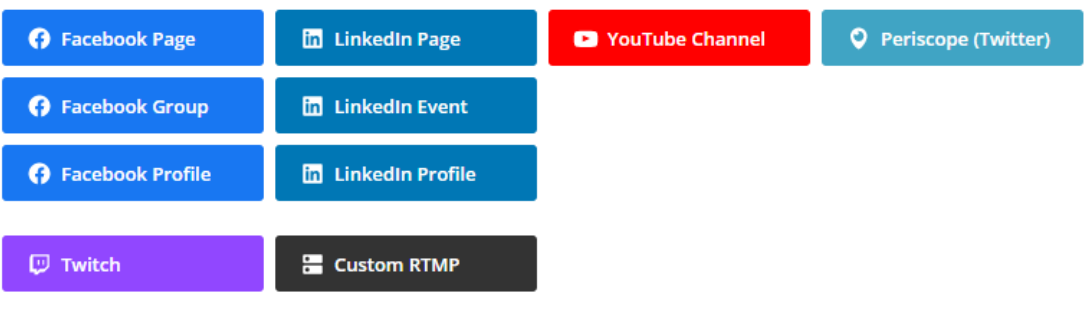

Don't see your platform? Choose "Custom RTMP".

Not ready to add a destination? Try a Test Broadcast

6. Aparecerá uma página para fazer login com o Google. Insira as credenciais da conta que será usada.

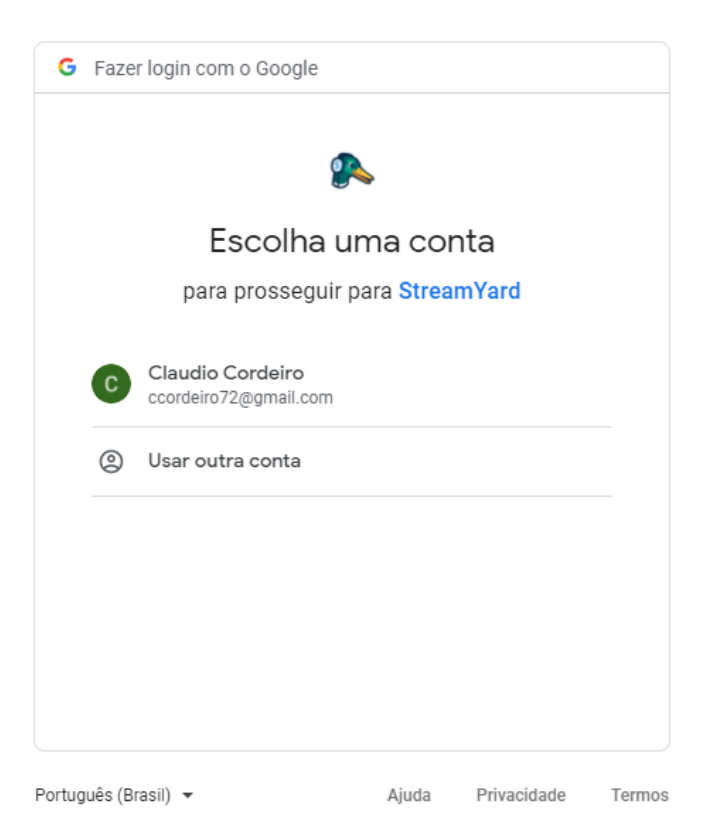

7. Na página seguinte, ao logar a conta, o StreamYard pedirá a permissão de acesso. Clique em "Permitir".

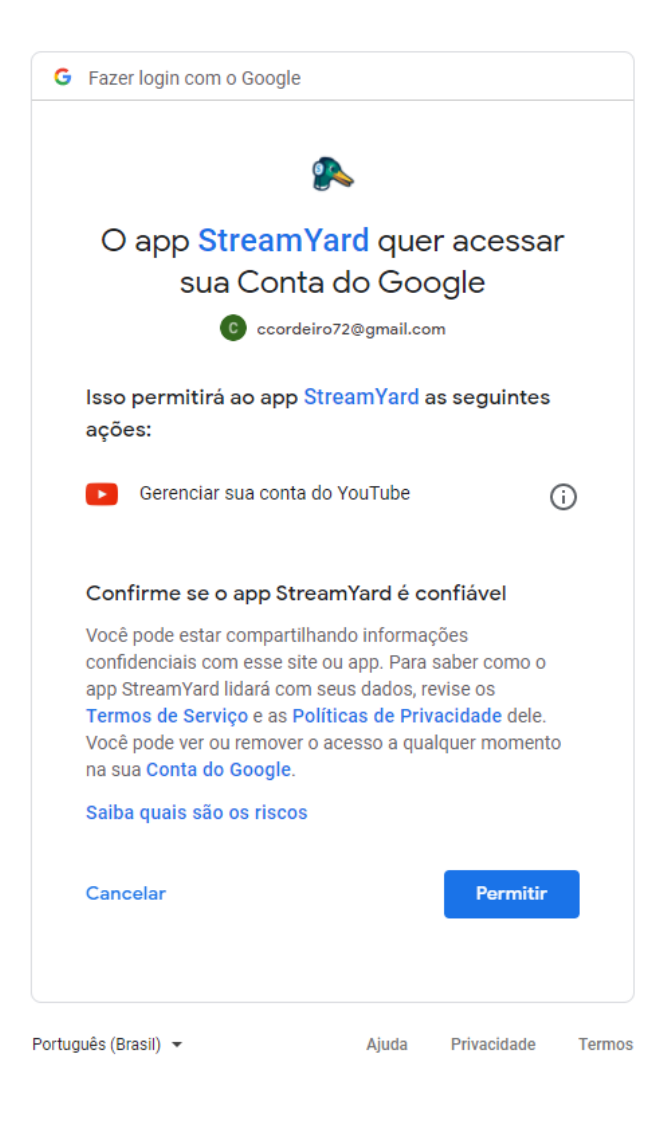

8. De volta à tela do StreamYard, na parte de "Broadcasts", clique em "Create a Broadcast"

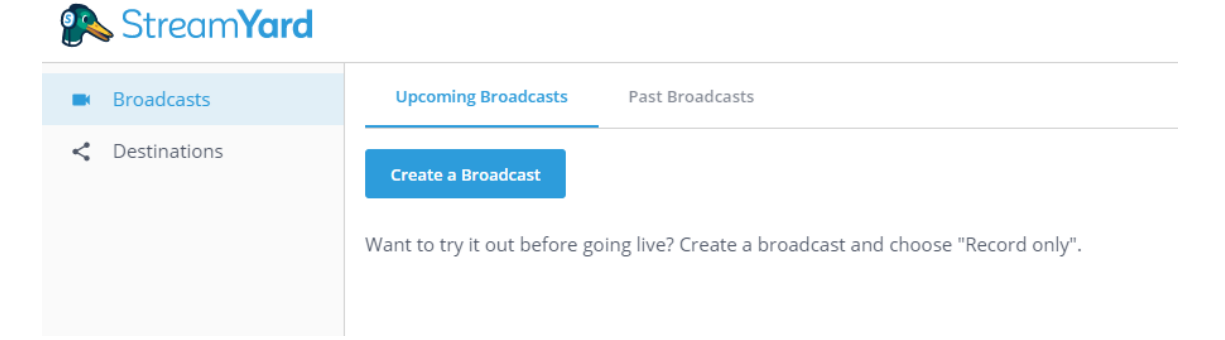

9. Aparecerá esta janela. Clique no perfil da conta que fará a transmissão. No exemplo, minha conta do Youtube.

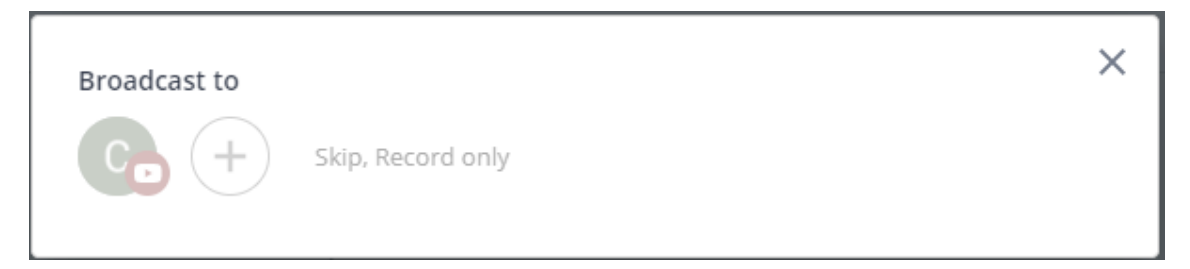

10. A janela anterior ficará maior e abrirá campos de texto para Título, Descrição e Privacidade da transmissão no Youtube, além da opção "Schedule for later", útil para agendar a live para um horário e data específicos. Você pode também subir uma imagem para servir como thumbnail da transmissão.

Sobre a privacidade da transmissão, deixo um link do suporte do google, explicando detalhadamente como funciona cada uma das opções:

[https://support.google.com/youtube/answer/157177?co=GENIE.Platform%3DDesktop](https://support.google.com/youtube/answer/157177?co=GENIE.Platform%3DDesktop&hl=pt-BR) [&hl=pt-BR](https://support.google.com/youtube/answer/157177?co=GENIE.Platform%3DDesktop&hl=pt-BR)

Clique em "Create Broadcast"

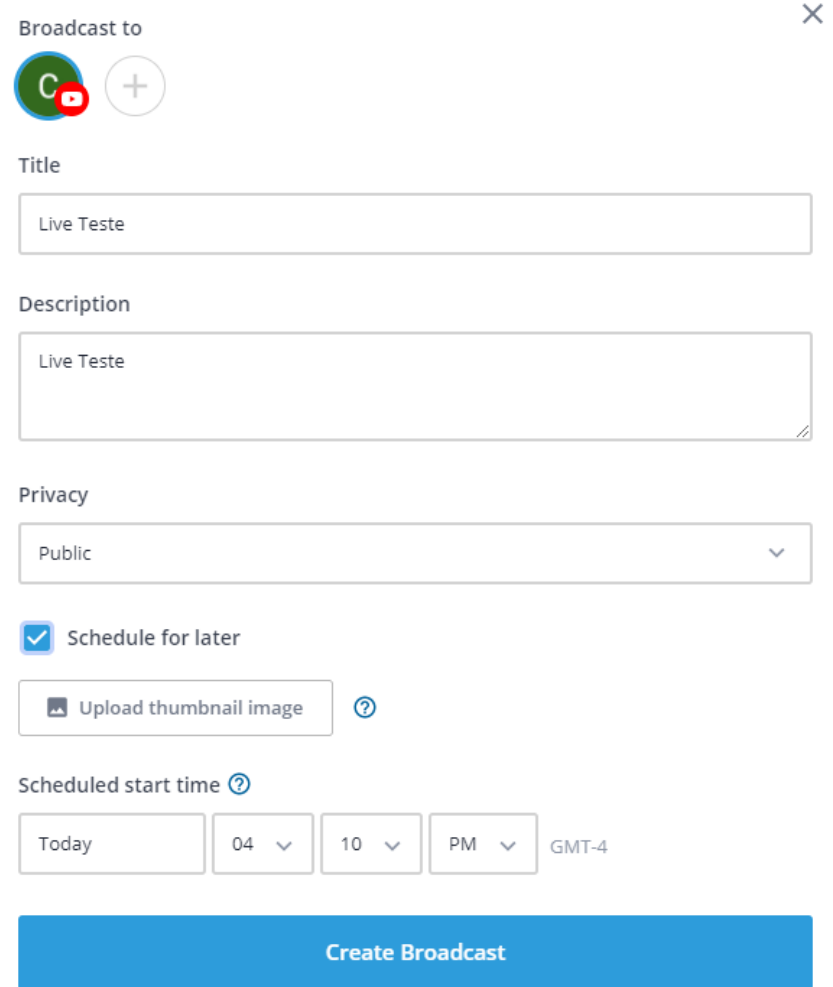

11. Com o broadcast criado, ele aparecerá na aba de Broadcasts, especificamente na área de "Upcoming Broadcasts". Clique em "Enter Broadcast Studio".

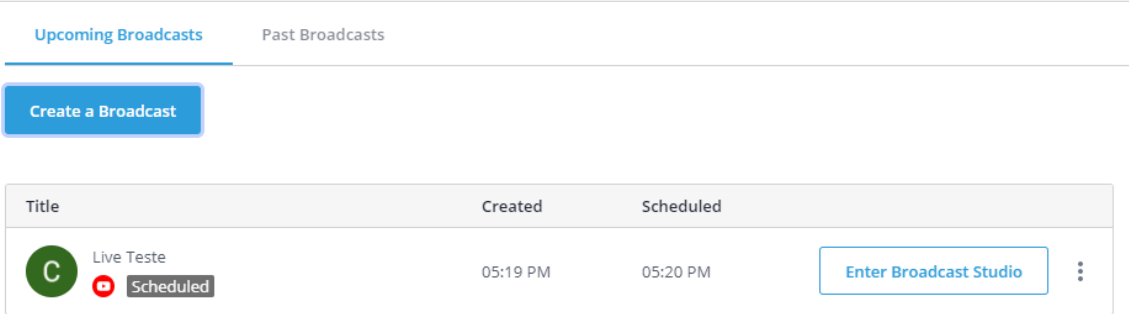

12. O programa dá a oportunidade de conferir se microfone e câmera estão OK, para os casos em que a pessoa a realizar o gerenciamento da transmissão também for aparecer na transmissão. Considerando, no momento, o caso em que o gerenciador não irá participar da transmissão, as configurações de microfone e câmera serão desnecessárias. Deixe-as desmarcadas e clique em "Enter Without Mic/Cam".

### Let's check your camera and mic

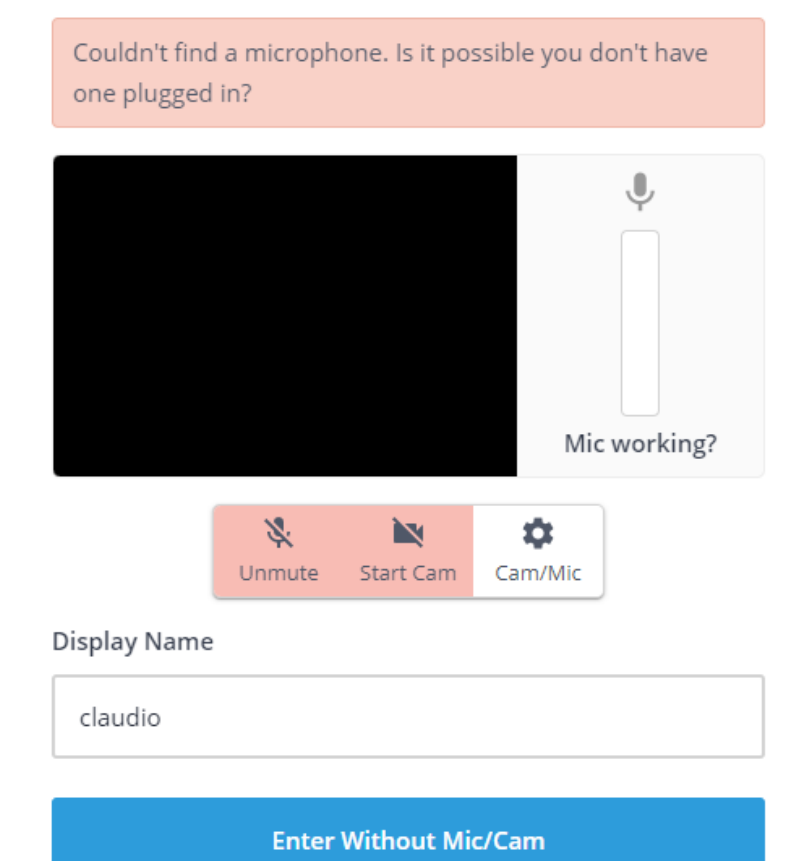

13. Esta é a tela para gerenciar o que aparecerá na transmissão

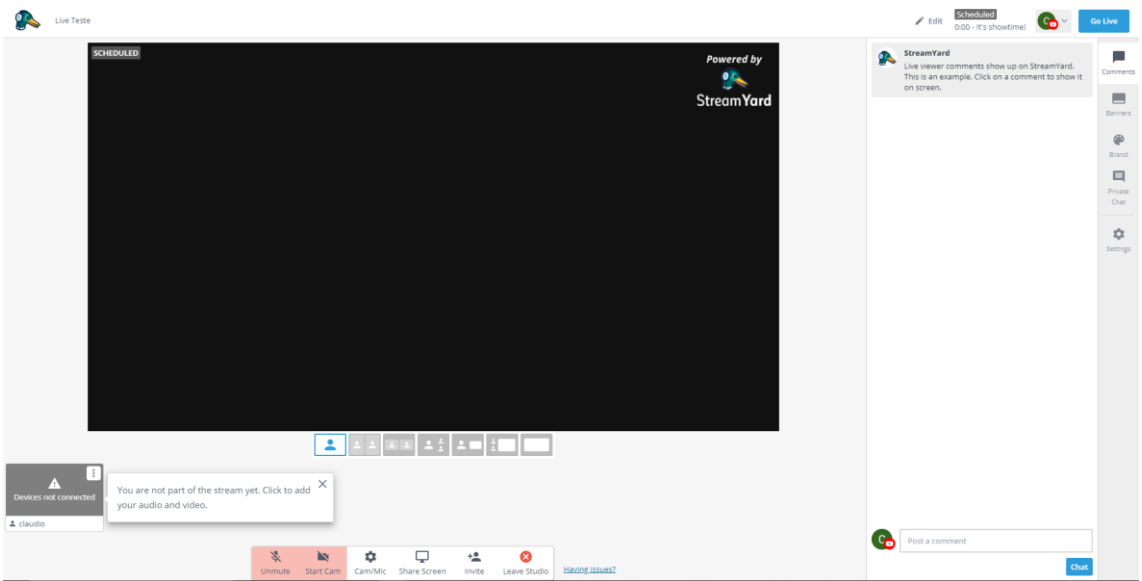

14. No botão da parte inferior, "Invite", terá um link que você poderá compartilhar para que outras pessoas possam participar da transmissão.

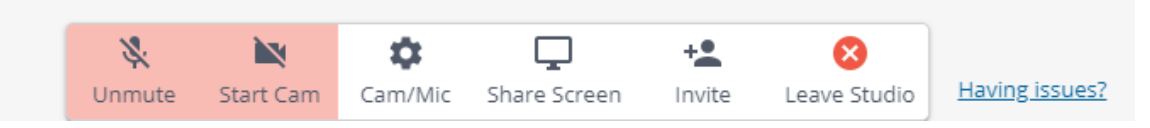

Ao clicar, esta tela surgirá. Copie e cole para enviar por WhatsApp ou e-mail, como preferir.

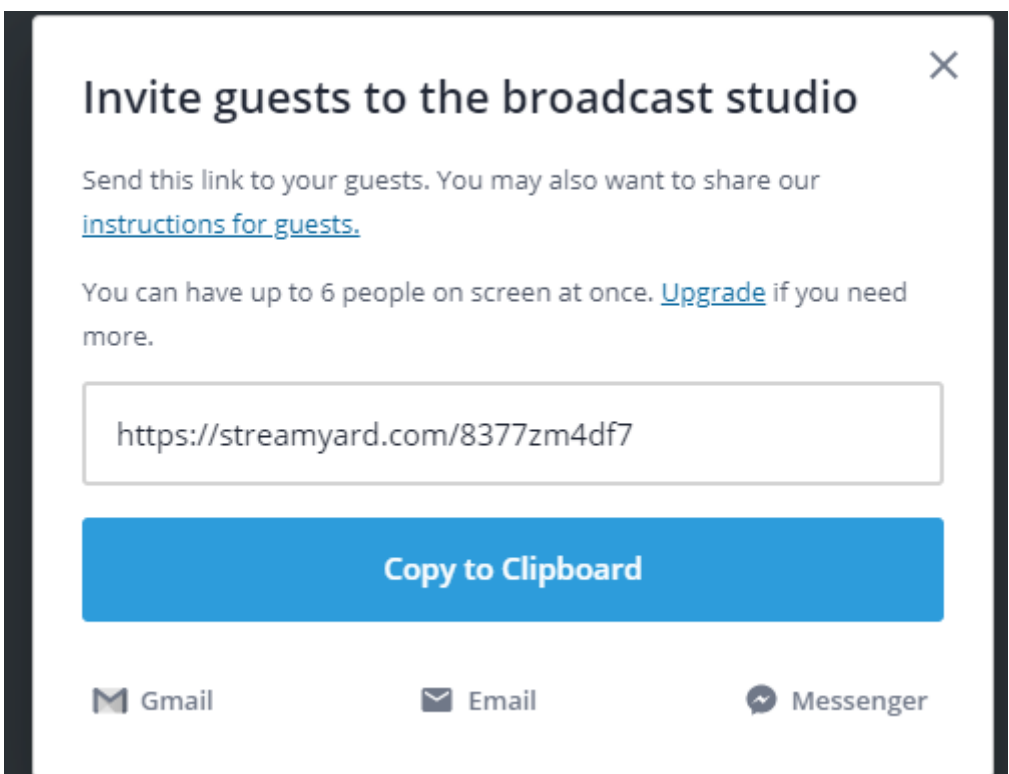

15. Para o participante, aparecerá uma tela semelhante à do passo 12, de teste de câmera e microfone. Neste caso, é necessário que ele dê a permissão e confira se estão funcionando normalmente. Simularei um participante com um segundo computador.

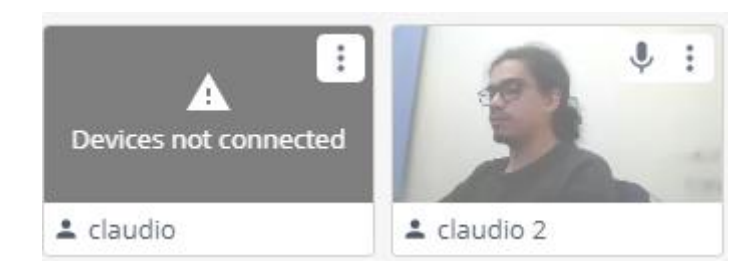

16. O participante conectado (claudio 2) com câmera ligada aparecerá assim:

17. Por enquanto, esse participante ainda não está aparecendo na transmissão. Ao passar o mouse sobre a janela do participante, aparecerá a mensagem de "Add To Stream". Adicione-o à tela clicando no botão.

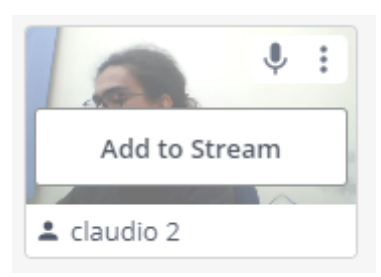

18. A tela principal, que é o retorno do que aparece na live, agora conterá a câmera do participante incluído.

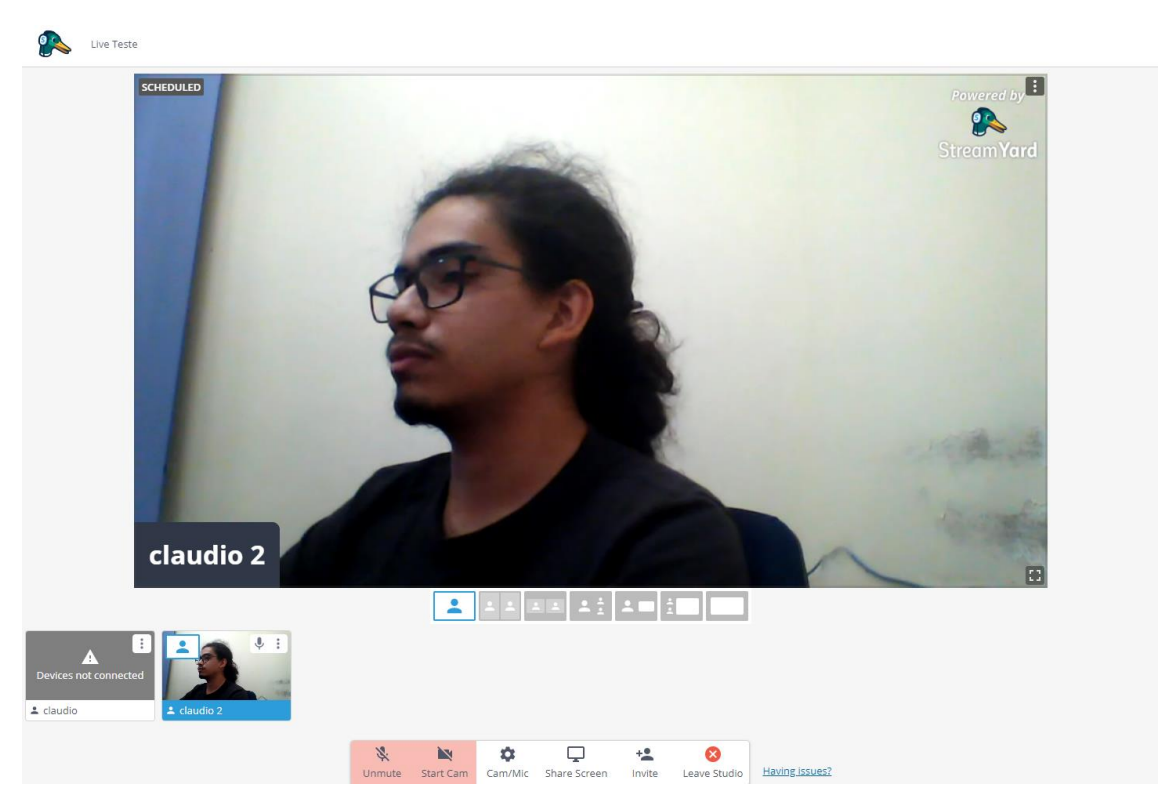

19. O participante pode escolher compartilhar sua tela, para o caso de apresentação de slides por exemplo. Nesse caso, ele deve clicar no botão "Share Screen" e depois confirmar novamente. Aparecerá para o administrador da live assim, como outra miniatura em exibição:

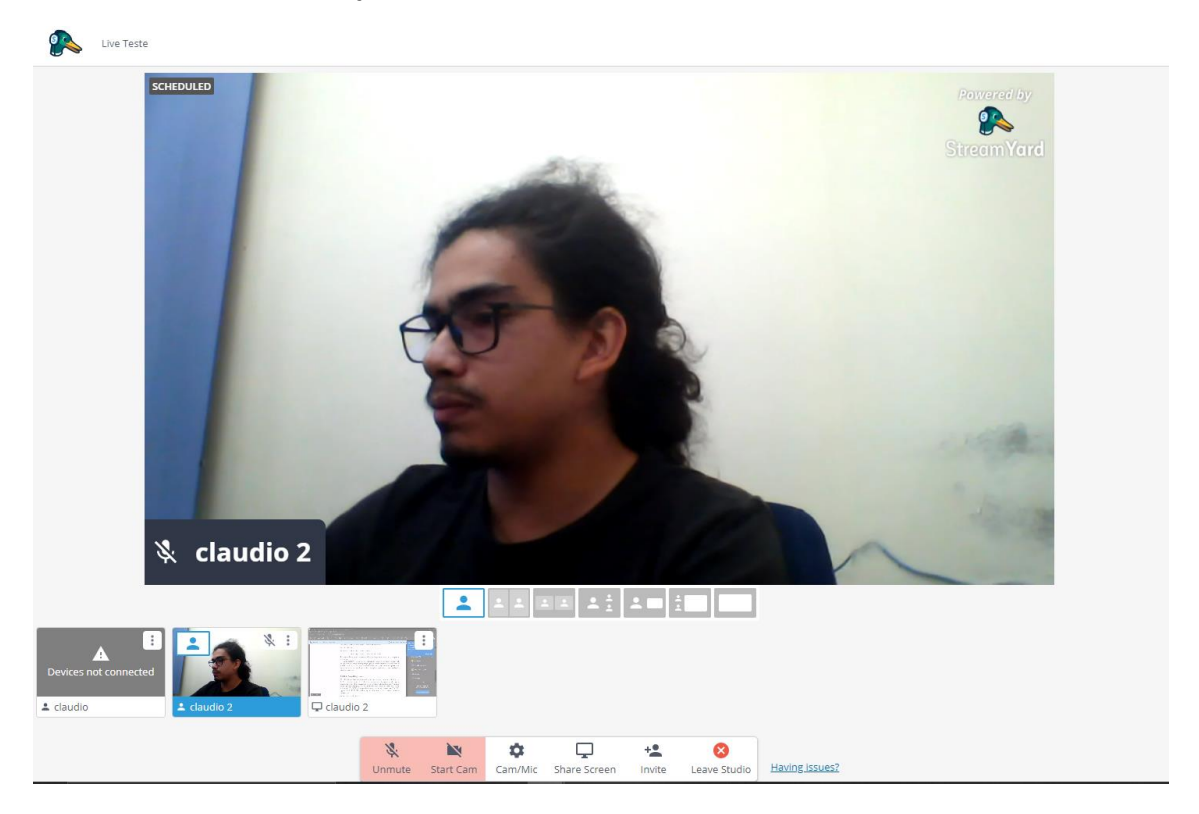

20. Novamente, como no passo 17, o administrador deve clicar em "Add to Stream" para adicionar a tela compartilhada do participante na transmissão. A tela será semelhante a isto:

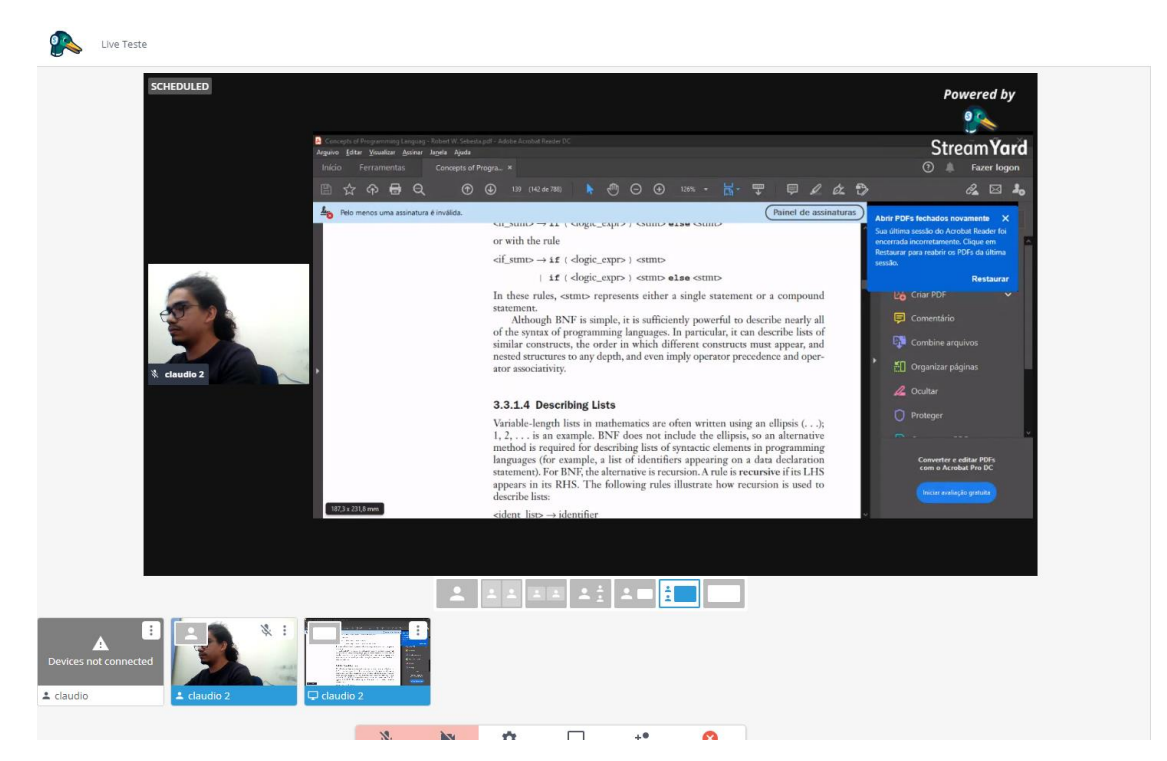

21. Após adicionar todos os participantes que desejar para a transmissão (obs.: limite de 10 por vez) e também a tela compartilhada, se desejar, é hora de iniciar a live. Clique no botão do canto superior direito "Go Live". Terá uma segunda confirmação após o clique.

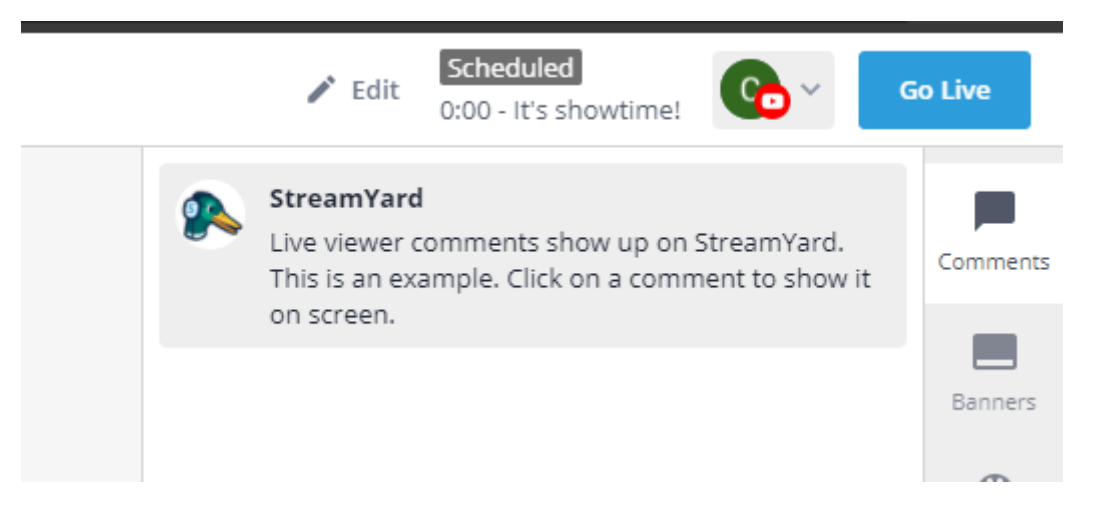

22. Após isto, o contador do canto superior esquerdo da tela de retorno começará a contar o relógio, e receberá uma confirmação "You are live!"

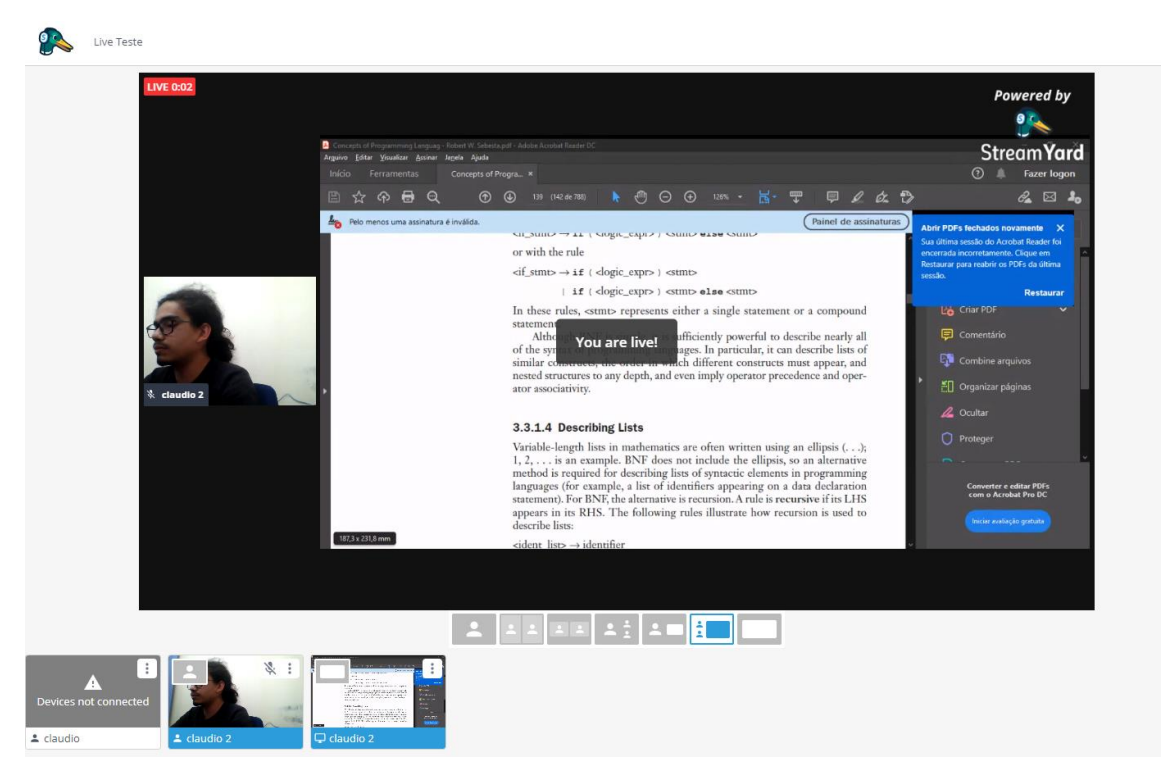

- 23. Sua transmissão já estará disponível no canal conectado do Youtube. Nesse momento, será importante o conhecimento sobre as opções de privacidade citadas no passo 10. Se for uma transmissão pública, qualquer pessoa poderá acessá-la. Se for transmissão não listada, somente quem tiver o link direto do vídeo no youtube (**importante: não é o link da transmissão do streamyard**) poderá acessá-lo, visto que o vídeo não ficará disponível no feed do canal ou na busca do Youtube.
- 24. Abaixo da tela principal, há algumas opções de layout que podem ser exploradas pelo administrador, a depender de como prefere a disposição dos quadros na transmissão.

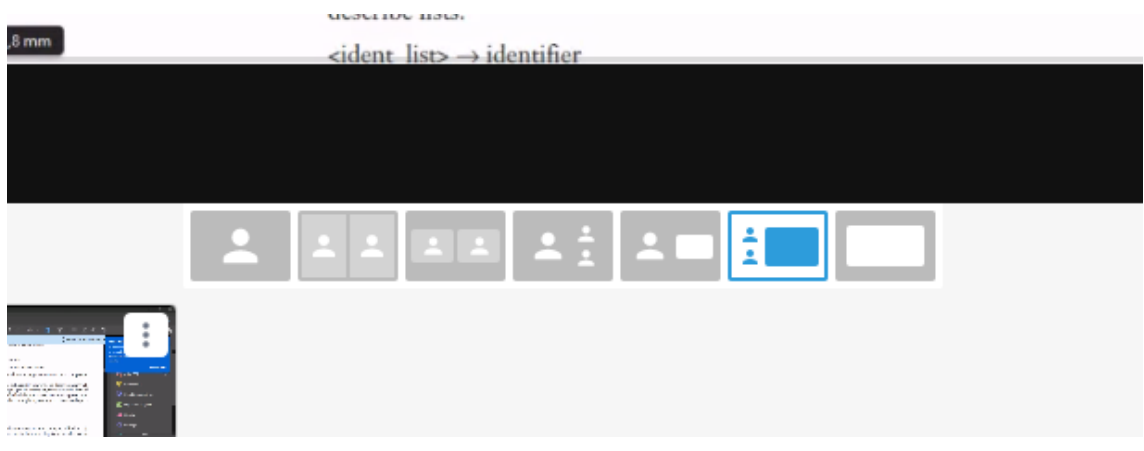

25. Neste campo do lado direito você receberá os comentários recebidos no chat ao vivo do Youtube, tendo a possibilidade de respondê-los pelo campo de envio de mensagem (a resposta aparecerá em nome da conta conectada), ou mesmo jogar uma dessas mensagens para a transmissão, caso seja uma pergunta a ser respondida pelo participante para todos verem, por exemplo.

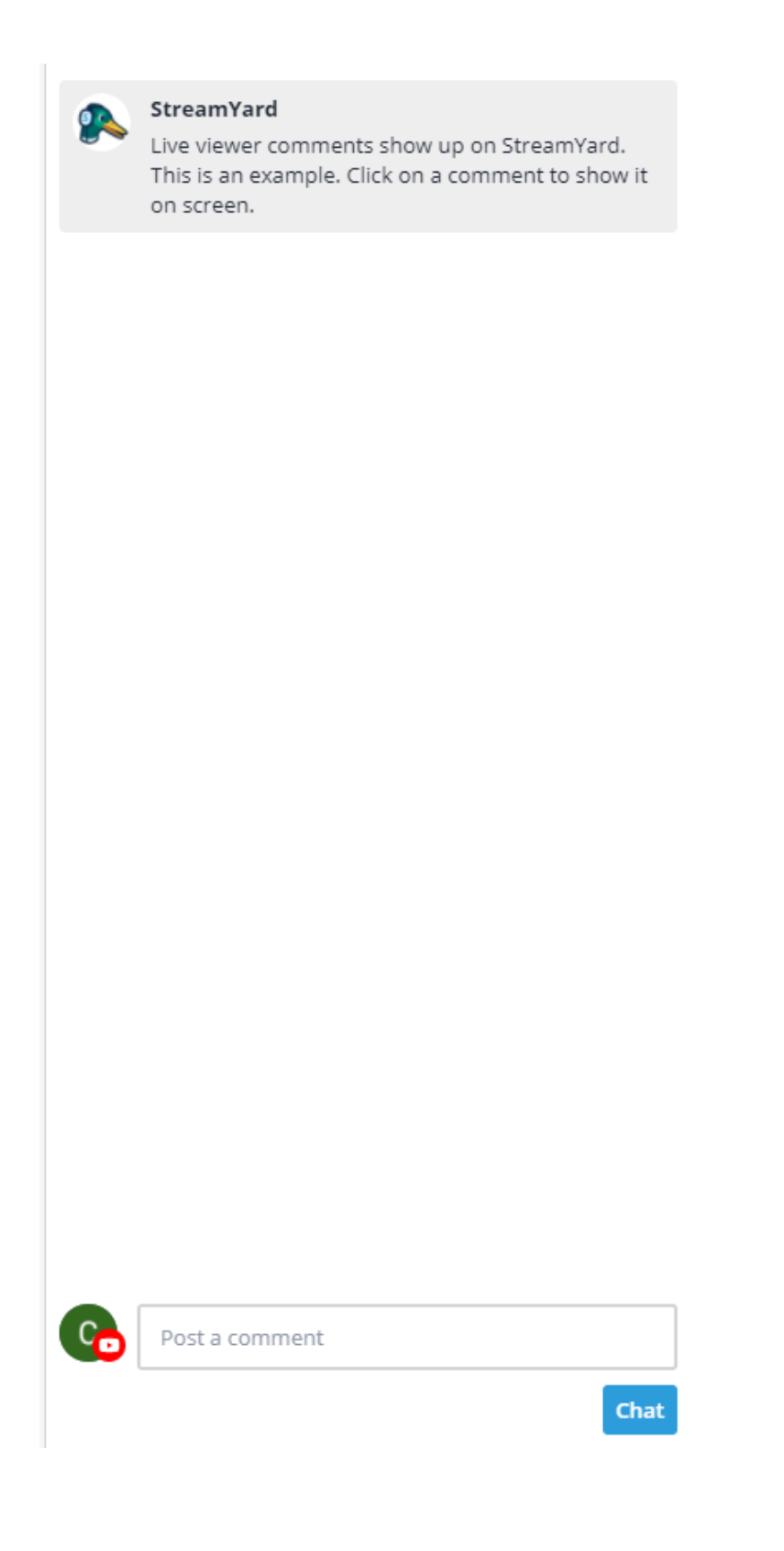

26. No campo "Private Chat", do canto direito da tela, há o recurso de os participantes da live e o administrador poderem trocar mensagens privadas.

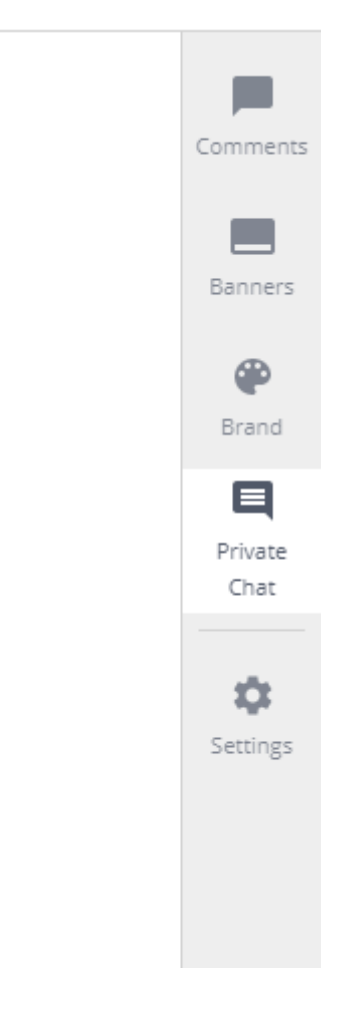

- 27. Para remover a tela de algum participante da transmissão, ou mesmo a sua câmera, clique na miniatura embaixo igualmente a como se fosse adicioná-lo ao stream, onde aparecerá o botão "Remove".
- 28. Na opção "Brand" você pode alterar algumas questões de aparência da transmissão, mas muitas opções são bloqueadas na versão gratuita.